Para adicionar ato de designação, o usuário deve seguir os seguintes passos:

1 - Clicar no botão Adicionar Ato de Designação.

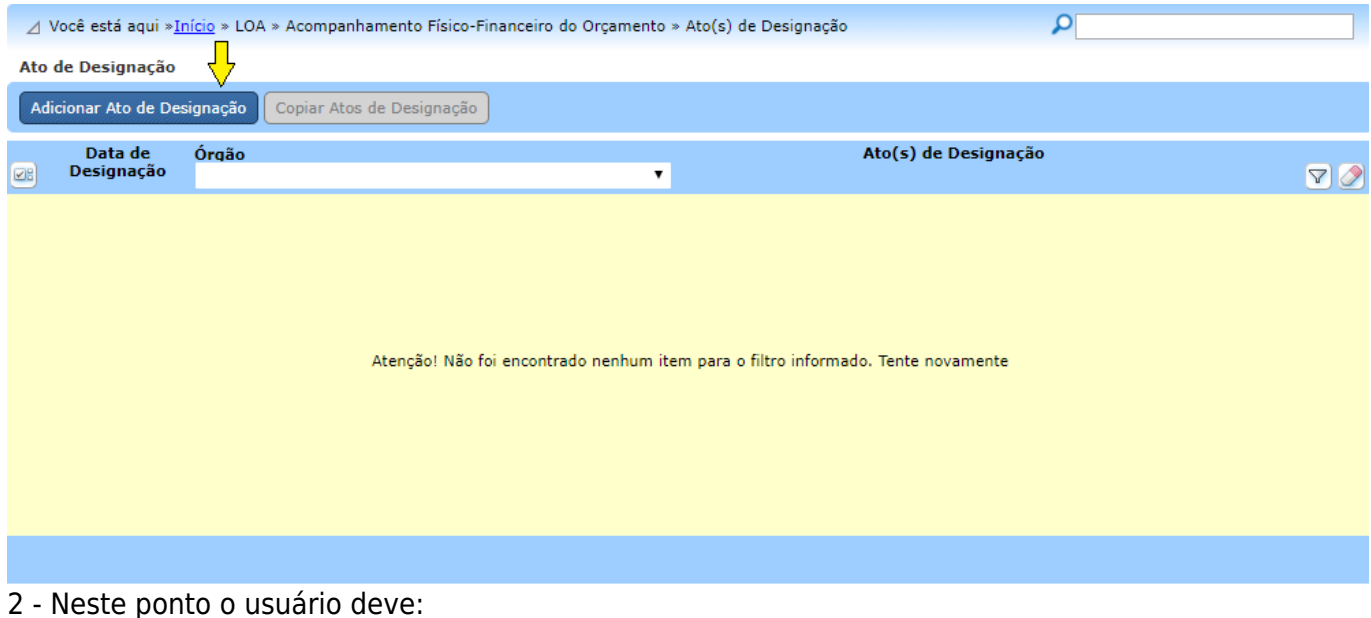

2.1 - Preencher a Data de Designação;

2.2 - Selecionar o ógão para o qual foi designado como responsável pelo preenchimento do módulo de Acompanhamento Físico-Financeiro do Orçamento;

2.3 - Inserir os dados da portaria de designação publicados no Diário Oficial da União;

## 2.4 - Por último, deve-se clicar no botão salvar.

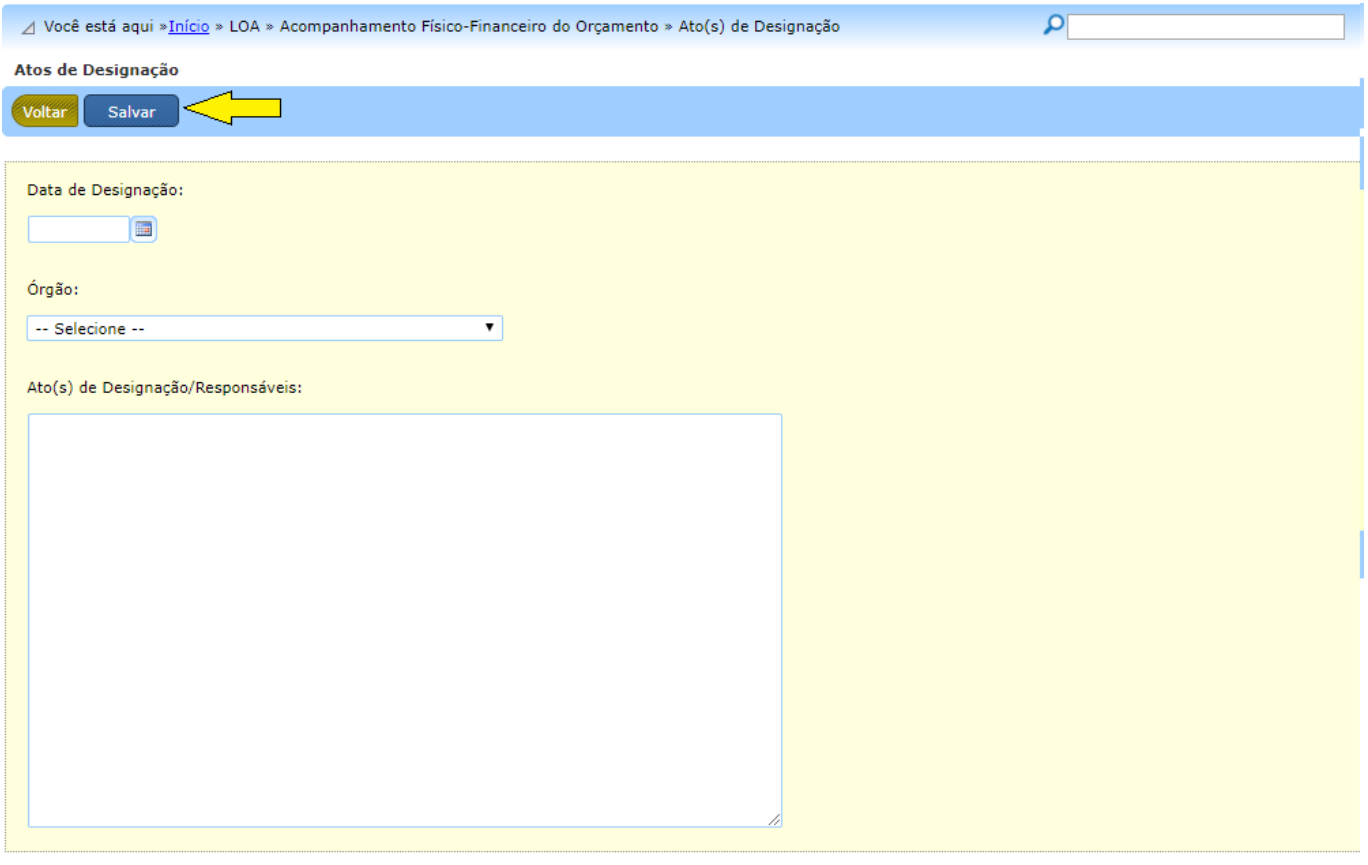